**Click to go to how to add a room reservation from:** 

- **Outlook 365 (Windows desktop)**
- **Outlook Web App**
- **Outlook 365 (Mac desktop)**

#### **Reserve a room using Outlook 365 (Windows desktop page 1 of 3)**

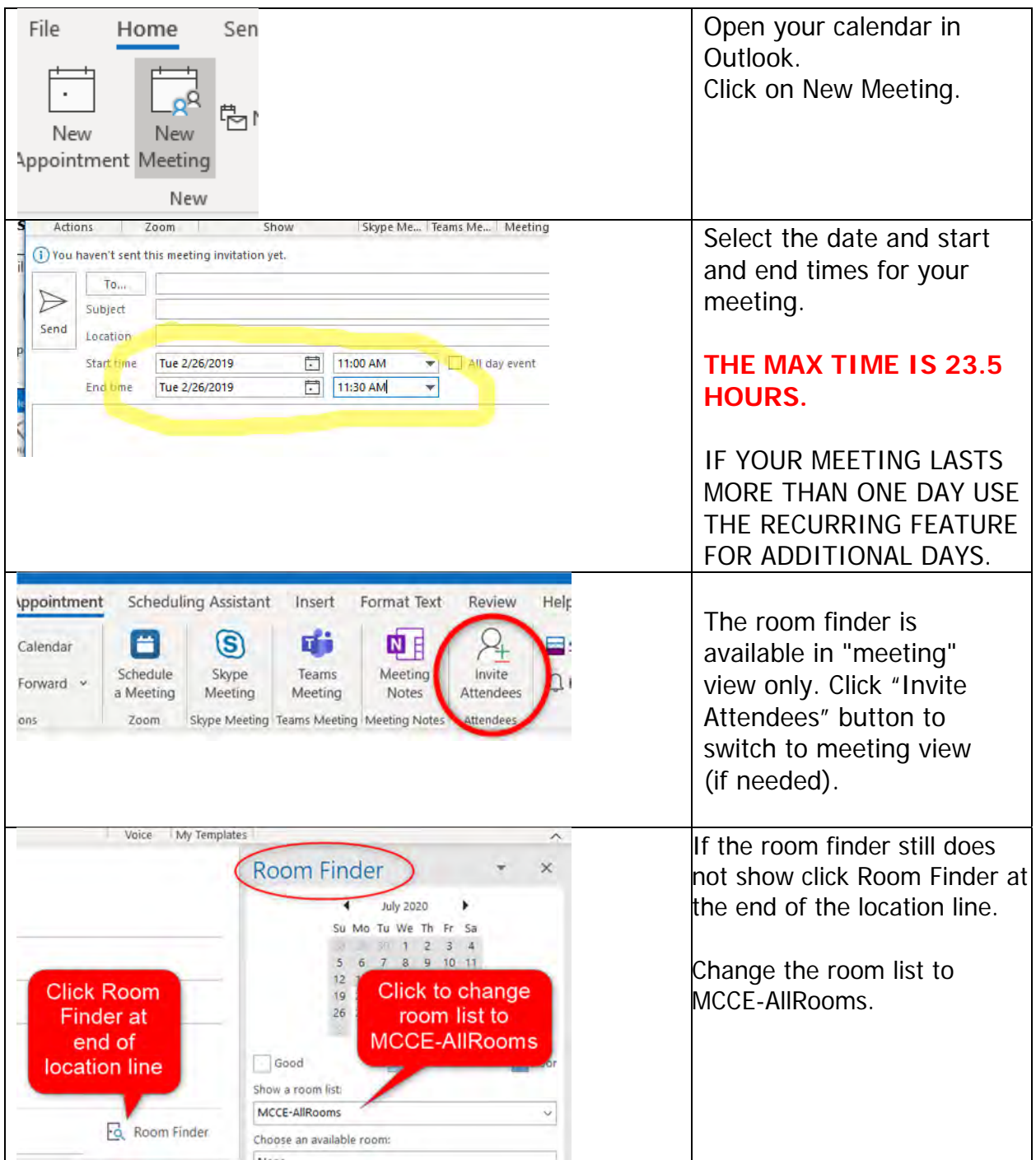

# **Reserve a room using Outlook 365 (Windows desktop page 2 of 3)**

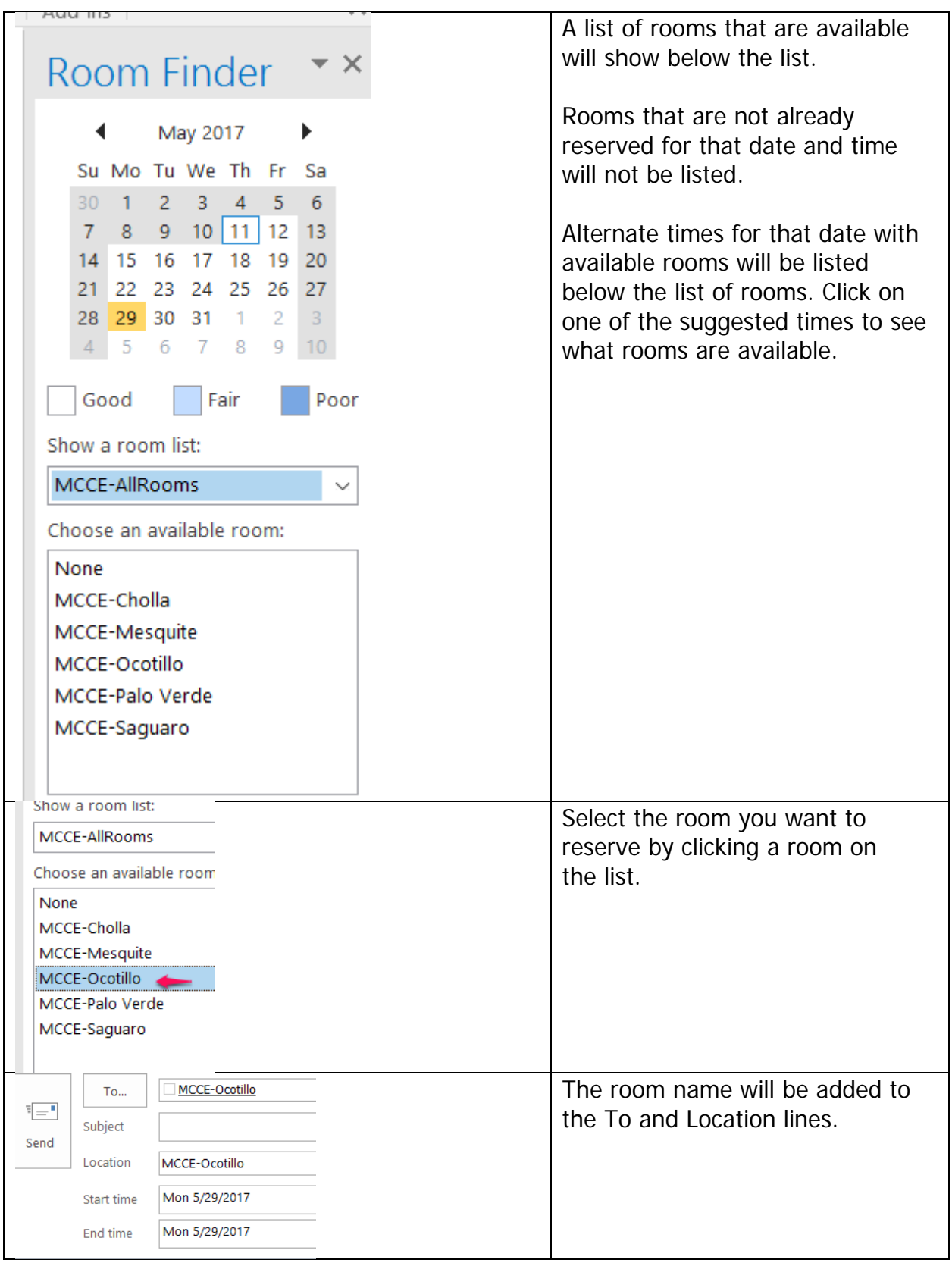

# **Reserve a room using Outlook 365 (Windows desktop page 3 of 3)**

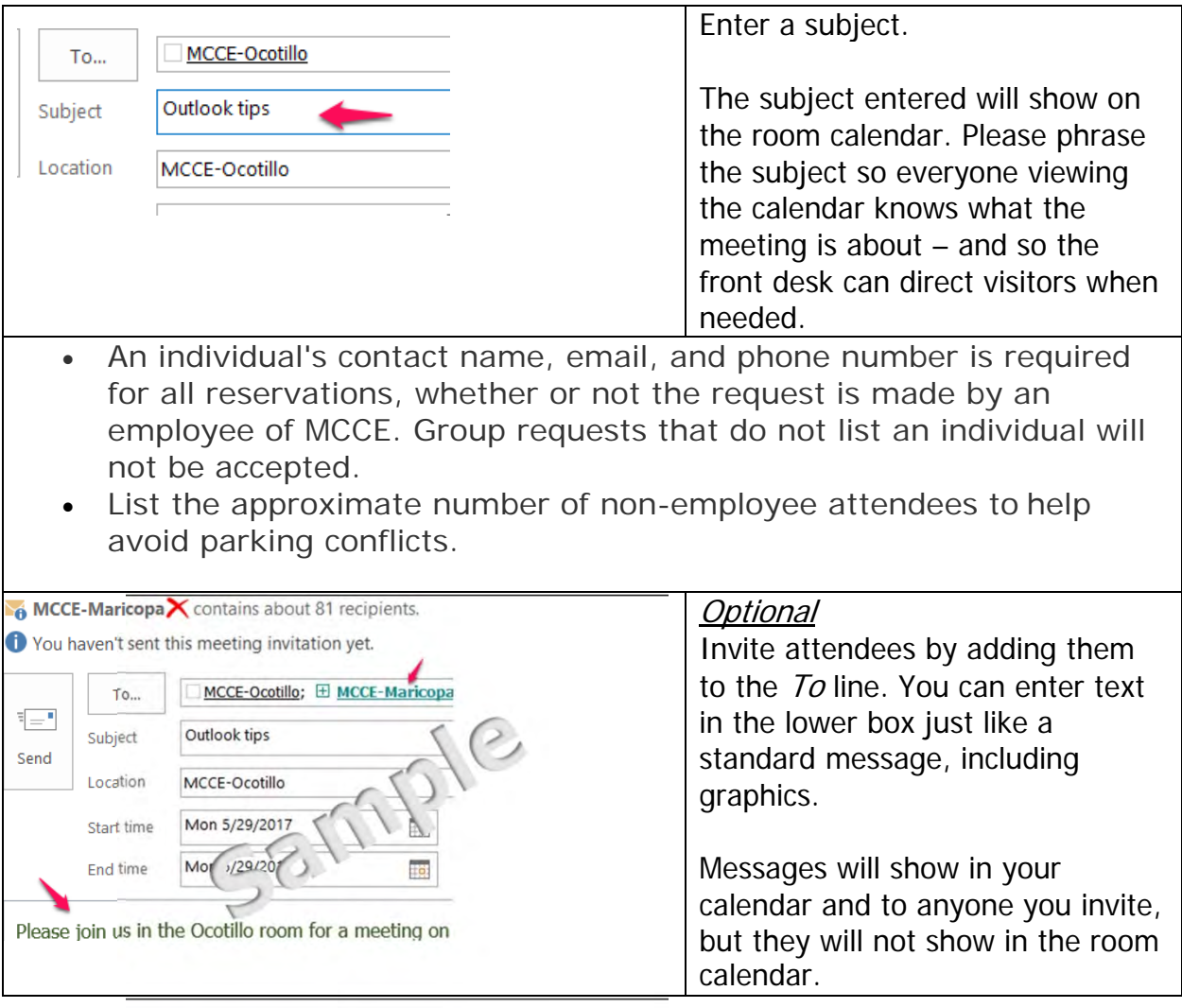

## **Scheduling a meeting using Outlook Web App (OWA)**

- Sign in at http://portal.office.com using your NetID and password.
- 

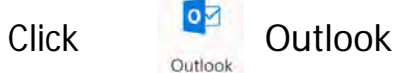

- 同  $\Box$  $\mathbb{R}^k$ ☑ Click the calendar tile below the list of email folders
- Add a new meeting by clicking "New Event" New event at the top of the screen or by double-clicking the date of the desired meeting on your calendar.
- Add the title and subject of the meeting, including phone and email contact information and the approximate number of non-employee attendees.
- Click the rooms box to show rooms and then click a room to select it.
- Rooms already booked tentative or busy will be listed but invitations won't be accepted, so be sure the room you select shows Free.

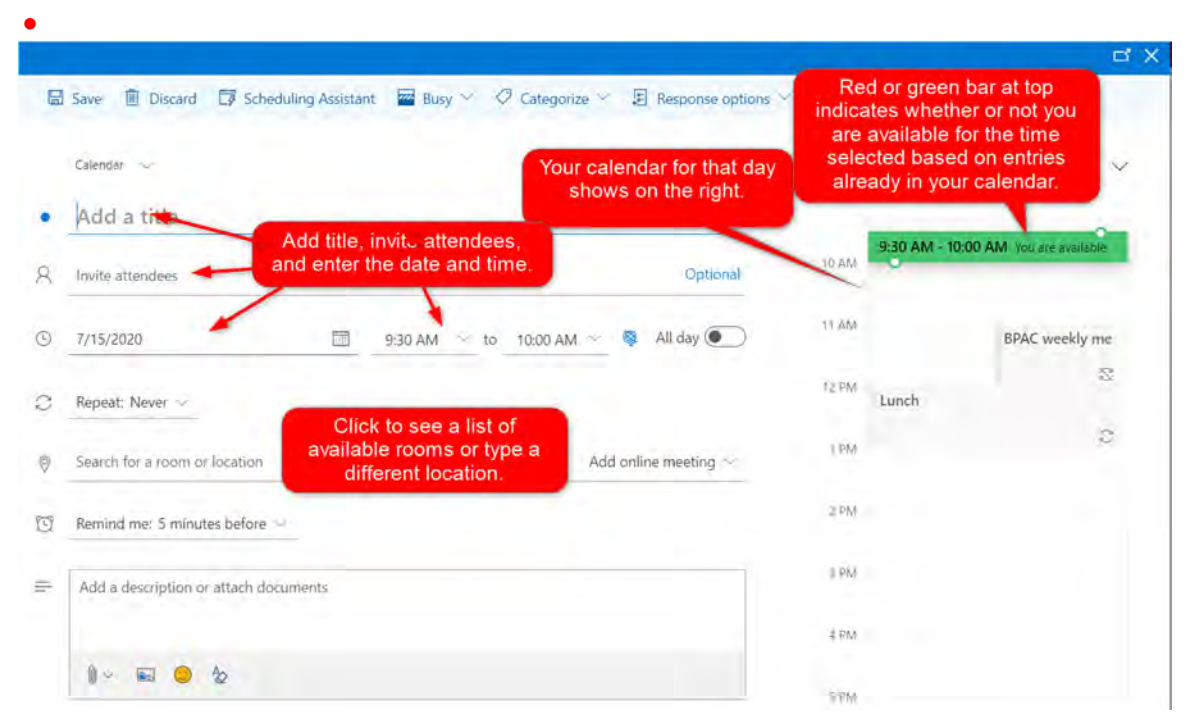

**THE MAX TIME IS 23.5 HOURS.**

# **Outlook 365 (Macintosh desktop page 1 of 2)**

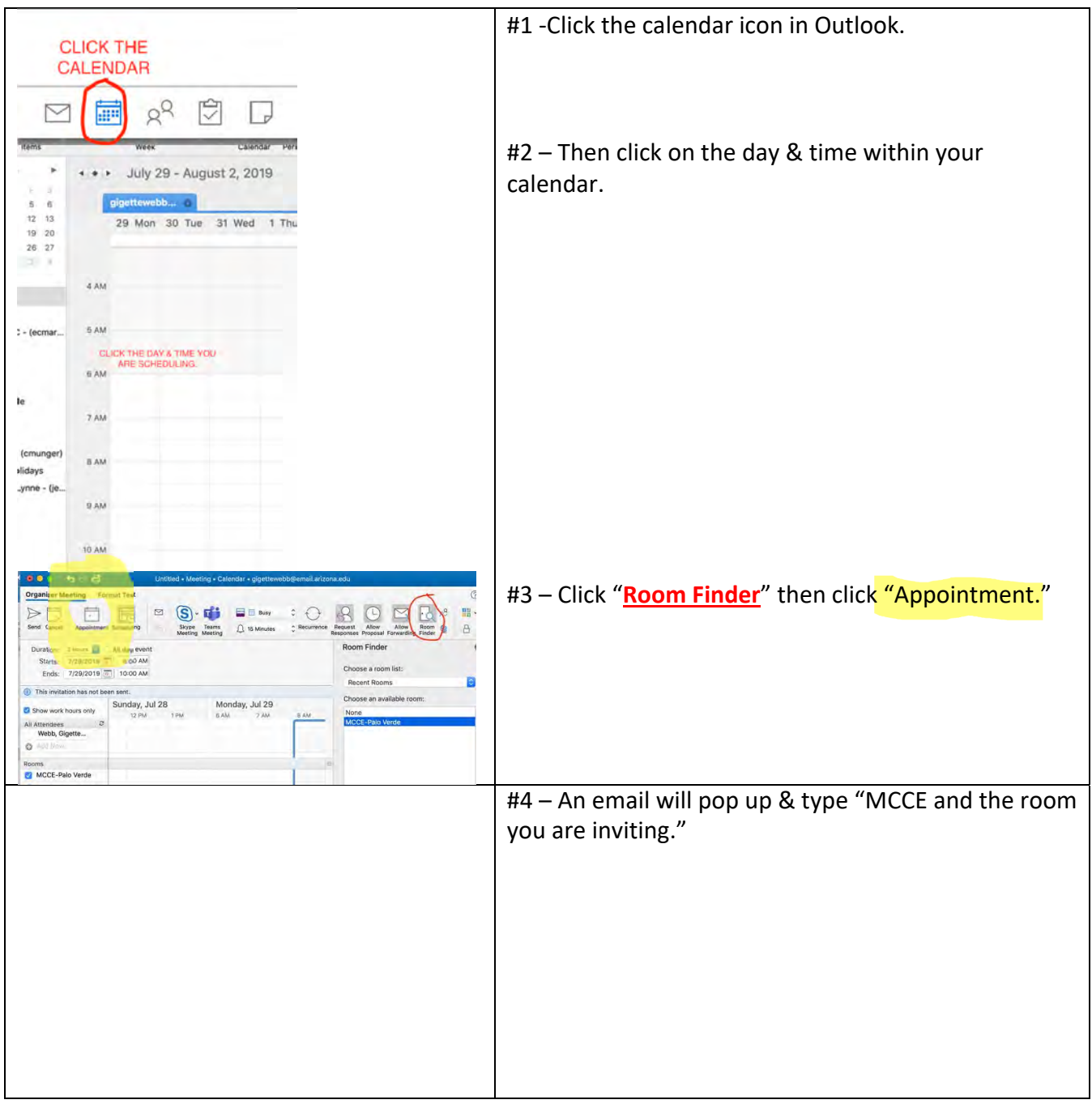

### **Outlook 365 (Macintosh desktop page 2 of 2)**

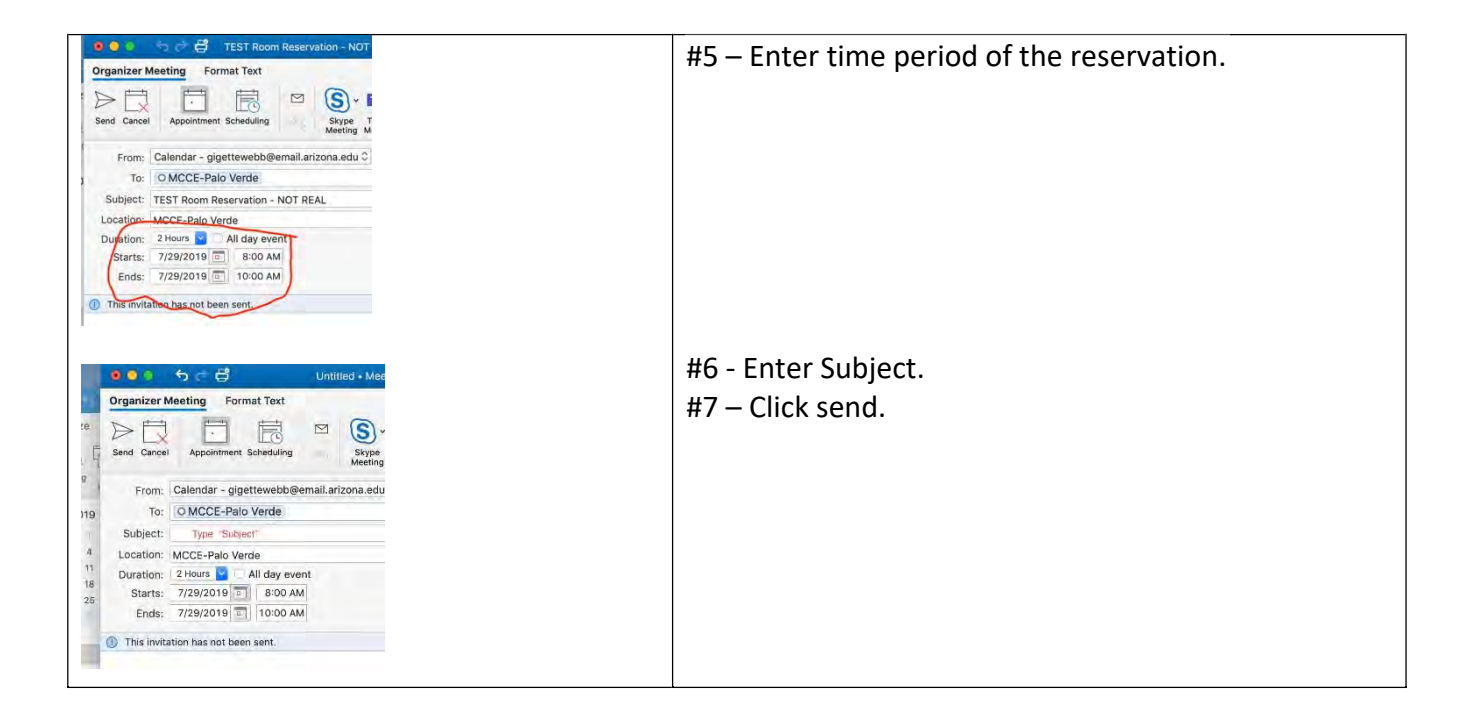